## WELFORD CHART NOTES NEWSLETTER

Volume 49, No. 5

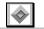

May, 2016

copyright 2016, Welford Medical Computing, Inc.

All rights reserved

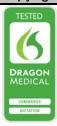

## LAB BOOK REMINDERS (User's Manual, pgs. 1401-1406)

Imagine this scenario: you see a patient in the office who complains of weight gain and increasing edema. You aren't sure yet whether this will turn out to be due to renal failure, heart failure, or another problem. You order a serum creatinine, with the intention of ordering further renal tests if it is abnormal, or ordering further cardiac tests if it is normal. The patient does not have the test immediately, but when the test is finally performed, it turns out to be normal. By then you have forgotten your original intentions and fail to order the cardiac tests.

You can avoid this problem using Lab Book Reminders. These Reminders allow you to remind yourself when it is finally recorded into the Lab Book what next steps you intended to take at the time you ordered the test. The Reminders can be made very elegant, with different Reminders for different degrees of abnormalities of particular tests. Let's see how to do this:

1. Press Tools\Lab Book Reminders\Add.

For **Test**, enter CREATININE.

 Enter the name of the Patient, such as Kelly Erickson.

Suppose vou want this Reminder to be triggered if the serum creatinine level normal (based on the Abnormal Flag the in Lab Book). In that case you would click Normal on the Conditions.

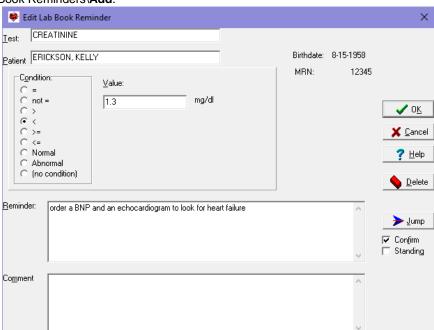

- 5. On the other hand, suppose instead you want this Reminder to be triggered if the serum creatinine is below a certain number, such as 1.3 mg/dl. In that case, choose the < symbol on the list of Conditions, and then enter "1.3" in the **Value** box.
- 6. In the **Reminder** box, enter what it is you want to be reminded to do if the serum creatinine is <1.3 mg/dl. In this case, you might want to be reminded to test the patient for heart failure. So you might enter a **Reminder** of "order a BNP and an echocardiogram to look for heart failure".

- 7. You can also record an optional **Comment**.
- 8. Press **OK** to store this Reminder.

Now, let's add another one to cover the situation in which the serum creatinine is elevated:

- Press Add.
- 2. For Test, enter CREATININE.
- 3. Enter the name of the Patient, Kelly Erickson.
- 4. Choose the >= symbol on the list of **Conditions**, and then enter "1.3" in the **Value** box.
- 5. In the Reminder box, enter what it is you want to be reminded to do if the renal function is abnormal. In this case, you might want to be reminded to test the patient for causes of kidney failure. So you might enter a Reminder of "order a urinalysis and renal ultrasound to look for the cause of renal failure."
- 6. Press **OK** to store this Reminder.
- 7. You will now see your to Lab Book Reminders listed in the window.

Now, let's see what happens the next time you store a serum creatinine for Kelly Erickson:

- 1. Press View\Lab Book.
- 2. Enter Kelly Erickson as the name of the patient and press OK.
- 3. Press Add.
- 4. For Test, enter CREATININE.
- 5. For Abnormal, accept the default of Normal.
- 6. For Result, enter 0.8.
- Optionally enter the Low Normal and High Normal (if you have not already set up your Range Editor to fill this in automatically).
- 8. Press **OK** to store this result.
- 9. Note that without a Lab Book Reminder, at this point you might forget that in the event that the creatinine was normal, you intended to run some additional non-renal tests. However, since you have previously recorded the Lab Book Reminder for the situation in which the serum creatinine is <1.3, it is now triggered. (On the other hand, the second Lab Book Reminder that you recorded for the situation in which the serum creatinine is >= 1.3 is appropriately NOT triggered).

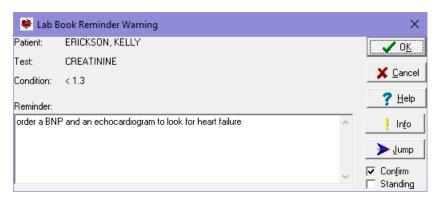

- 10. Note that you can now press the **Jump** button to jump to another part of the program, such as Messages to write a message to your staff to order these tests, or to Orders to order the tests yourself.
- 11. Press **OK** to dismiss this Lab Book Reminder Warning.

Using Lab Book Reminders can improve the quality of care you deliver to your patients.

## **SEND US YOUR TIPS**

If you have tips, shortcuts, questions, or suggestions for future newsletter topics, please send them to us at:

Welford Medical Computing, Inc. 3779 Hermitage Trail Rockford, IL 6111 MEDCOM Information Systems 2117 Stonington Avenue Hoffman Estates, IL 60195